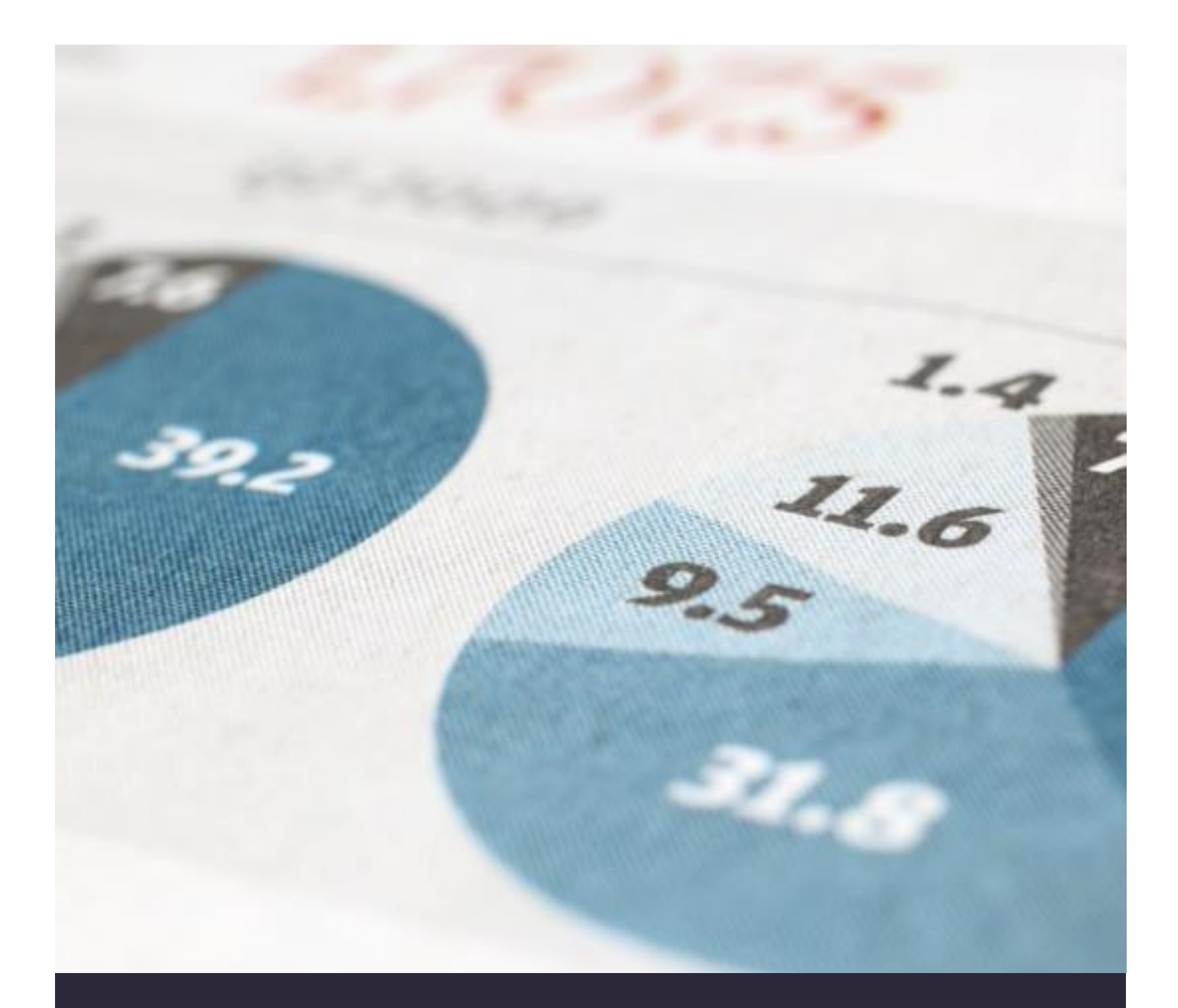

# Aplikasi Sistem Tata Kelola Keuangan PAUD

**BUKU PANDUAN**

**PROGDI AKUNTANSI FEB – UDINUS**

# PETUNJUK INSTALASI **APLIKASI SISTEM TATA KELOLA KEUANGAN PAUD**

# **OVERVIEW**

# **1. Deskrispsi dan Latar Belakang**

*Aplikasi ini merupakan aplikasi berbasis WEB yang bisa dijalankan dengan menggunakan aplikasi browser, seperti GoogleChrome, FireFox, Opera, dan sebagainya. Aplikasi ini dapat dijalankan secara lokal maupun secara online. Jika aplikasi dijalankan secara online, maka Anda harus memiliki domain dan menyewa hosting, kemudian aplikasi ini di install di hosting tersebut.* 

*Walaupun aplikasi ini dijalankan secara lokal di PC, maka PC tersebut harus sudah terisntall aplikasi WEB SERVER dan DATABASE SERVER. Dalam hal ini web server yang digunakan adalah APACHE dan database server yang digunakan adalah MySQL. Namun demikian Anda dapat menginstall aplikasi XAMPP, di mana aplikasi tersebut sekaligus menginstall aplikasi Apache, MySQL, PHP, dan aplikasi lainnya yang dibutuhkan untuk menjalankan aplikasi berbasis WEB.*

### **2. Download XAMPP**

*Sebelum menjalankan APLIKASI SISTEM TATA KELOLA KEUANGAN PAUD, tahap awal yang harus dilakukan adalah memastikan apakah PC Anda sudah terinstall Web Server dan Database Sever.*

*XAMPP merupakan aplikasi cross platform: Apache, MySQL, PHP dan Perl. XAMPP juga memberikan solusi sederhana dan cukup ringan dijalankan, memungkinkan Anda membuat web server lokal untuk melakukan pengetesan website.*

*Jika belum terinstall, Anda dapat download aplikasi tersebut di alamat berikut ini:*

#### *https://www.apachefriends.org/download.html*

*Pilih dan download aplikasi XAMPP for Windows ver. 5.6.39*

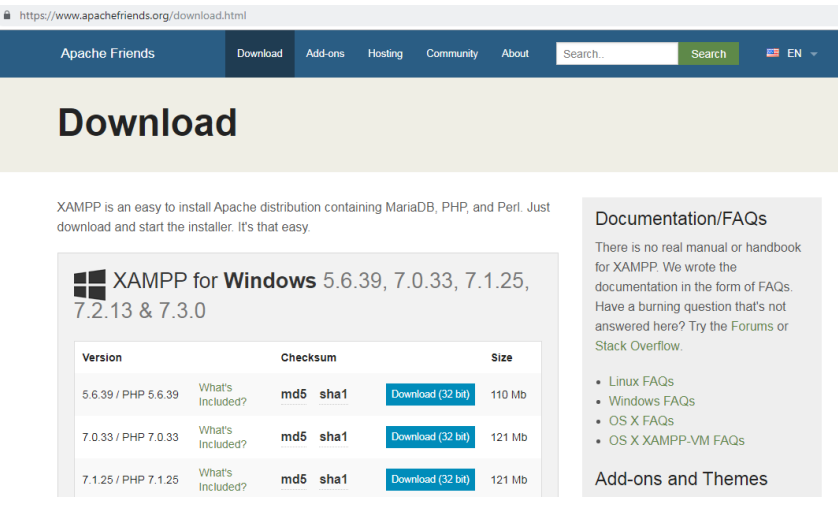

*Aplikasi XAMPP for Windows ver. 5.6.39 dapat Anda peroleh juga di dalam CD Installasi*

# **3. Langkah Install XAMPP**

- Lakukan instalasi setelah Anda selesai mengunduh. Selama proses instalasi mungkin Anda akan melihat pesan yang menanyakan apakah Anda yakin akan menginstalnya. Silakan tekan Yes untuk melanjutkan instalasi.
- Klik tombol **Next**.

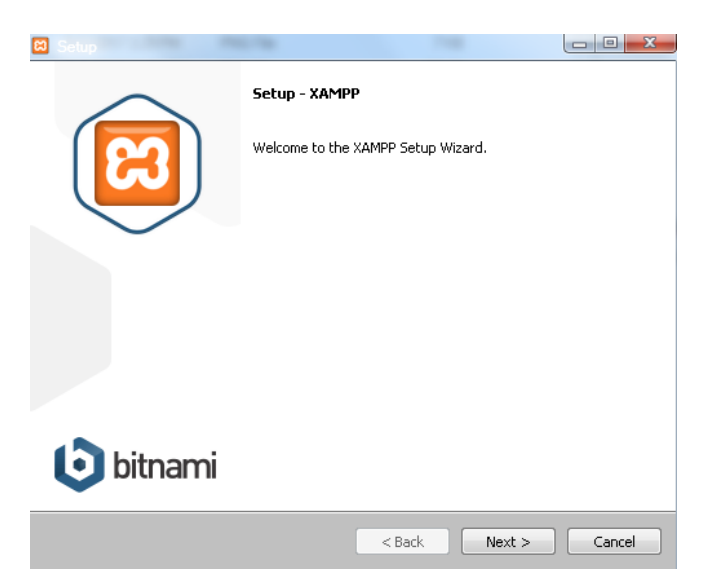

 Pada tampilan selanjutnya akan muncul pilihan mengenai komponen mana dari XAMPP yang ingin dan tidak ingin Anda instal. Beberapa pilihan seperti Apache dan PHP adalah bagian penting untuk menjalankan website dan akan otomatis diinstal. Silakan centang MySQL dan phpMyAdmin, untuk pilihan lainnya biarkan saja.

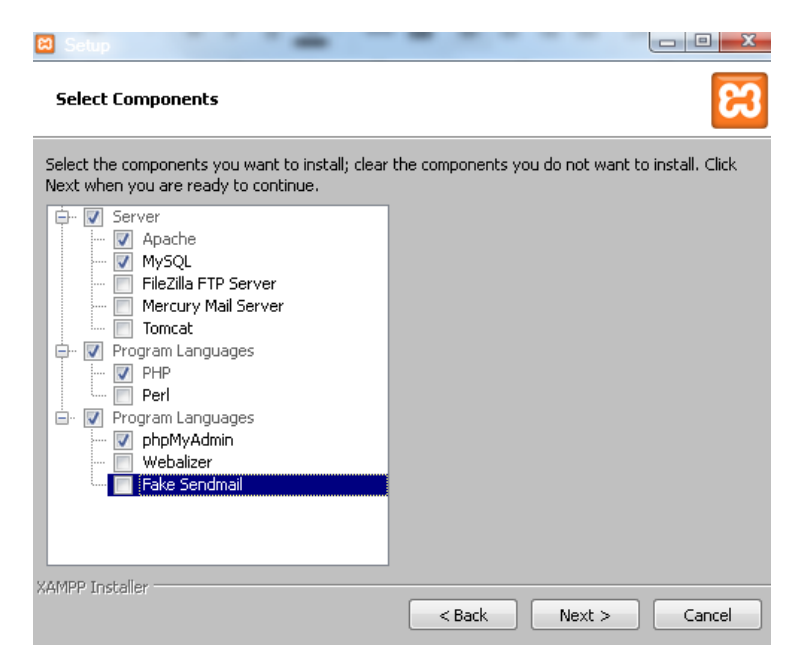

 Berikutnya silakan pilih folder tujuan dimana XAMPP ingin Anda instal, pada tutorial ini pada direktori **C:\xampp** atau di folder lainnya Anda dapat memilih sendiri di drive atau folder lain dengan mengklik tombol **Folder**.

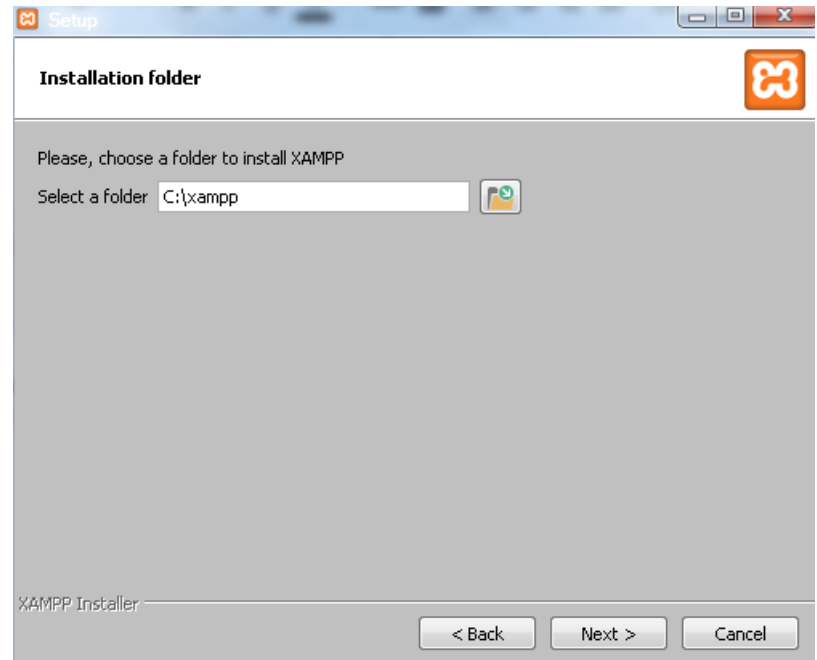

 Pada halaman selanjutnya, akan ada pilihan apakah Anda ingin menginstal Bitnami untuk XAMPP, dimana nantinya dapat Anda gunakan untuk [install WordPress,](https://www.niagahoster.co.id/blog/cara-install-wordpress-di-xampp/) Drupal, dan Joomla seccara otomatis. Jika tidak menghendaki hal ini dan langsung install, kosongkan opsi *Learn More About Bitnami for XAMPP* untuk menonaktifkan.

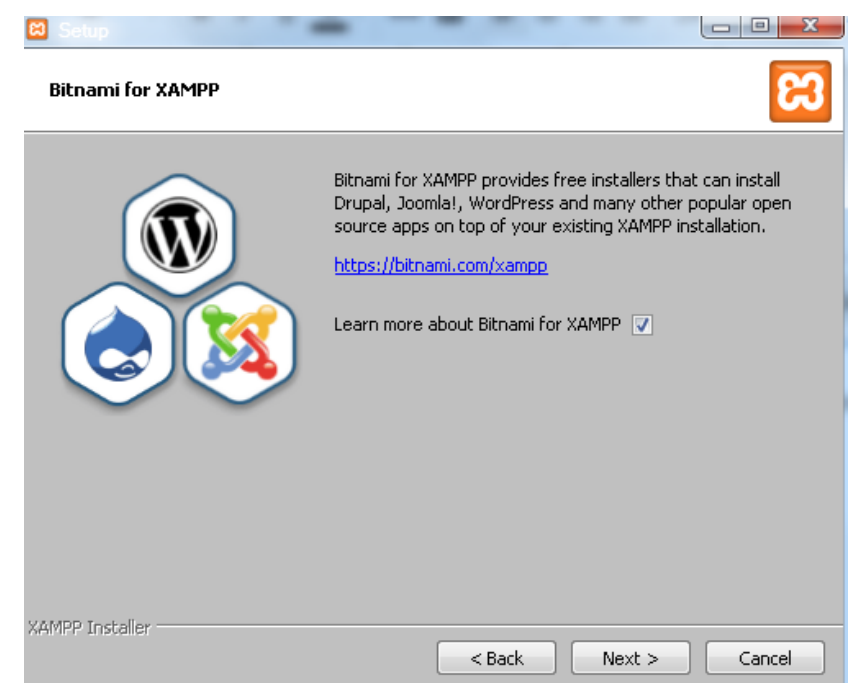

Pada langkah ini proses instalasi XAMPP akan dimulai. Silakan klik tombol **Next**.

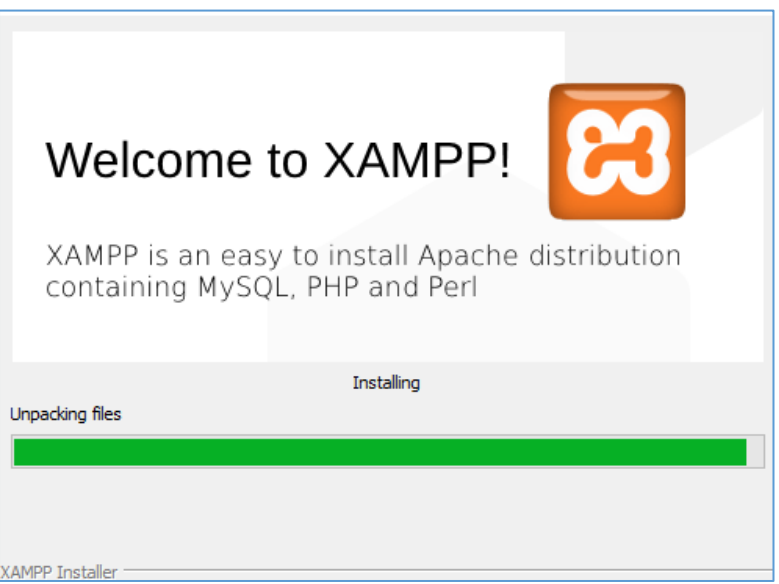

 Setelah berhasil diinstal, akan muncul notifikasi untuk langsung menjalankan control panel. Silakan klik **Finish**.

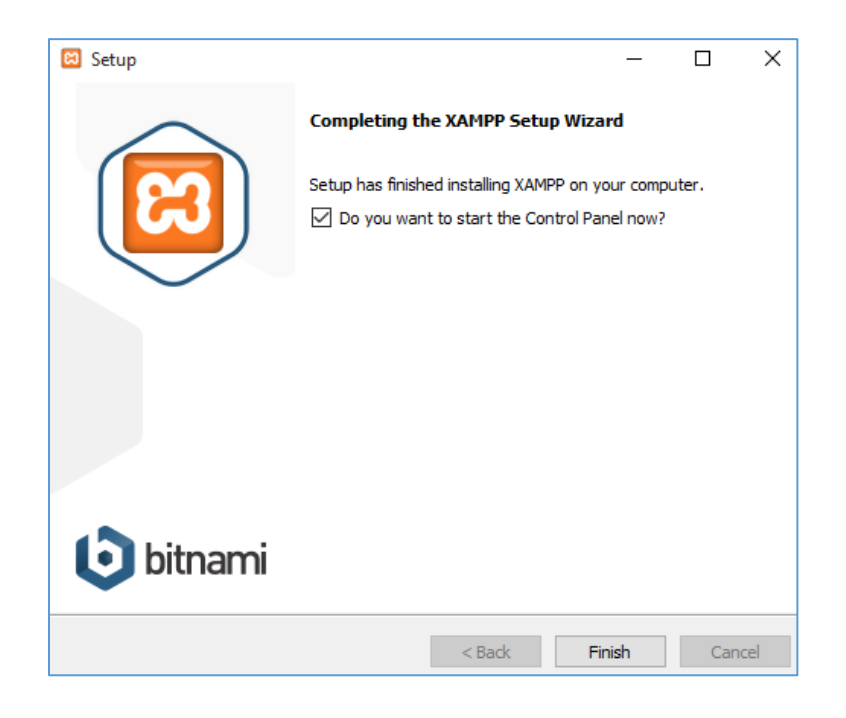

# **4. Menjalankan XAMPP**

*Silakan buka aplikasi XAMPP kemudian klik tombol Start pada Apache dan MySQL. Jika berhasil dijalankan, Apache dan MySQL akan berwarna hijau seperti gambar di bawah ini.*

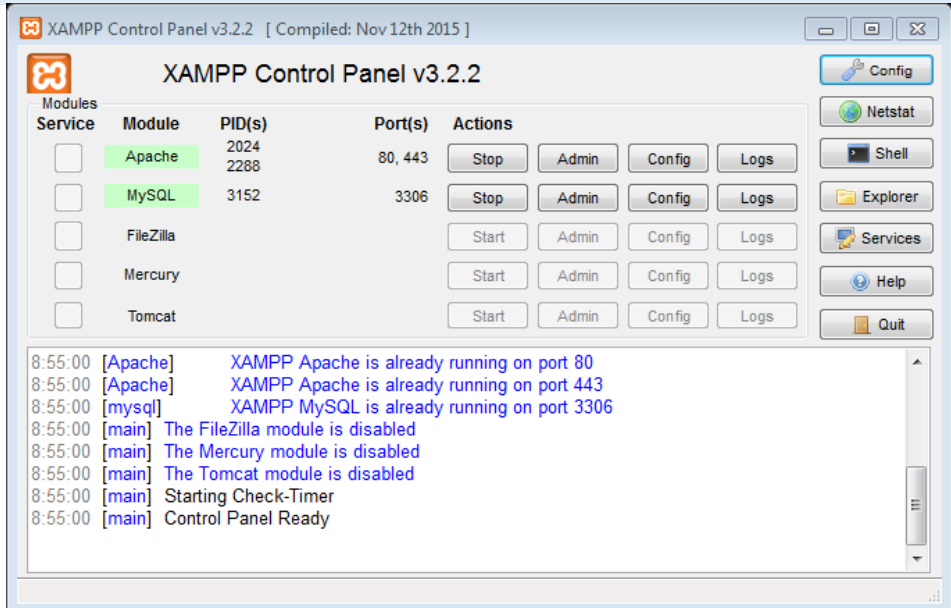

*Untuk melakukan pengecekan, silakan akses link berikut melalui browser Anda http://localhost. Jika instalasi berhasil, maka akan muncul halaman utama dari XAMPP seperti berikut ini.*

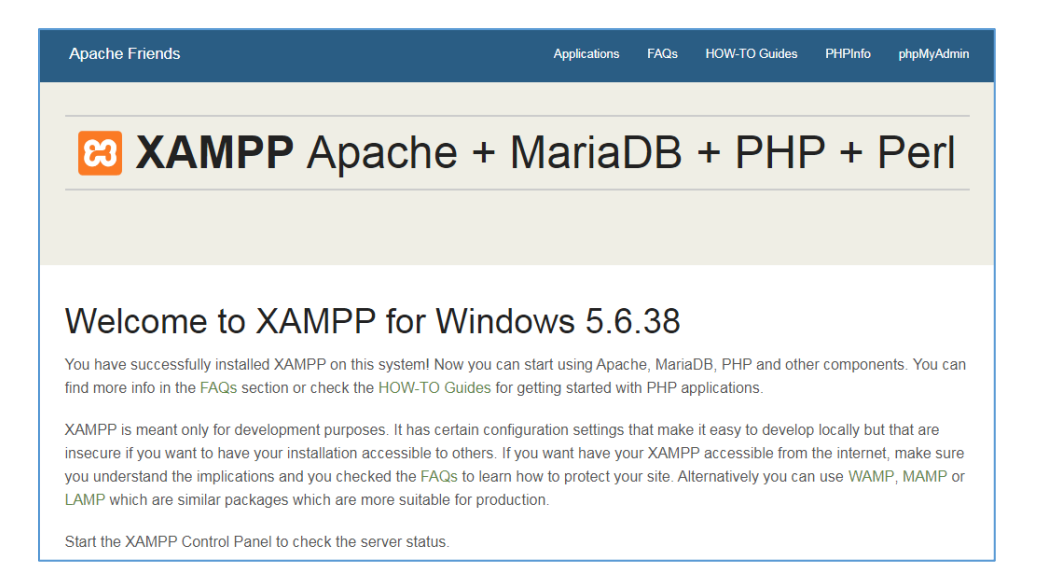

# **5. Memindahkan Source Code ke Folder Server**

Ħ *Setelah Anda install web server, tahap selanjutnya adalah meng-copy source code yang ada di CD Instalasi ke folder web server seperti berikut ini: (di dalam folder c:\xampp\htdocs)*

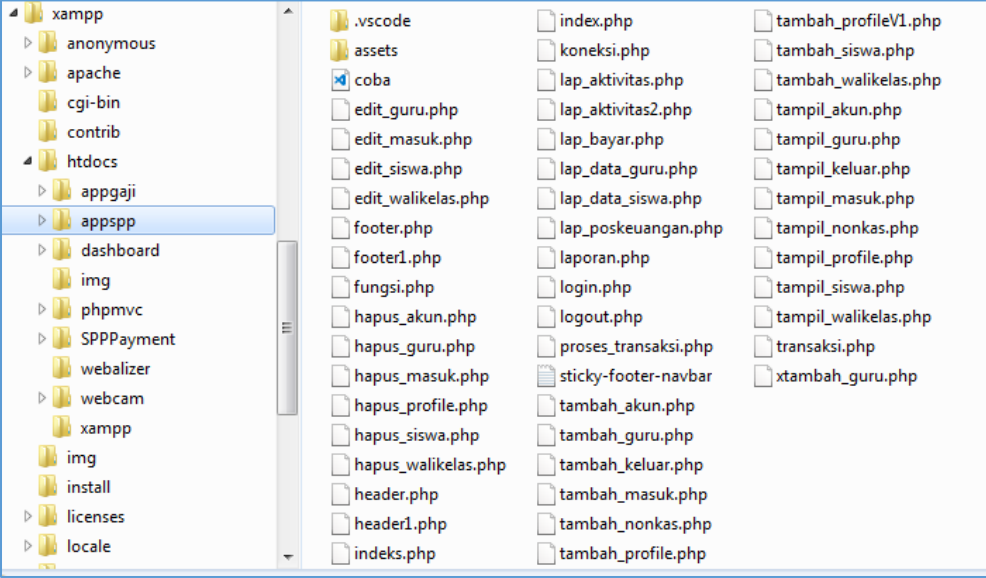

### **6. Import Database**

- H *Setelah meng-copy source code, tahapan selanjutnya adalah import database ke MySQL . Adapun tahapannya adalah sebagai berikut:*
	- Jalankan aplikasi browser (Google Chrome, FireFox, atau Opera), kemudian pada address tuliskan alamat **http://localhost.**

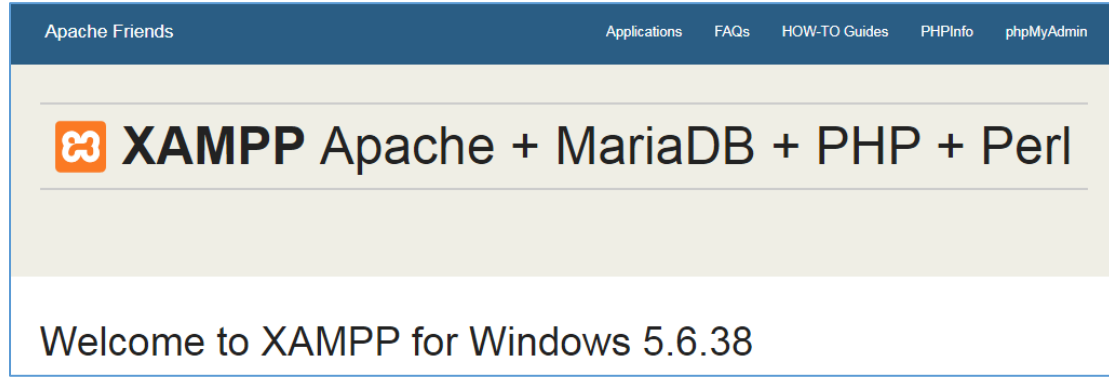

 Pada pojok kanan atas, klik menu **phpMyAdmin** untuk menjalankan halaman web MySQL Server.

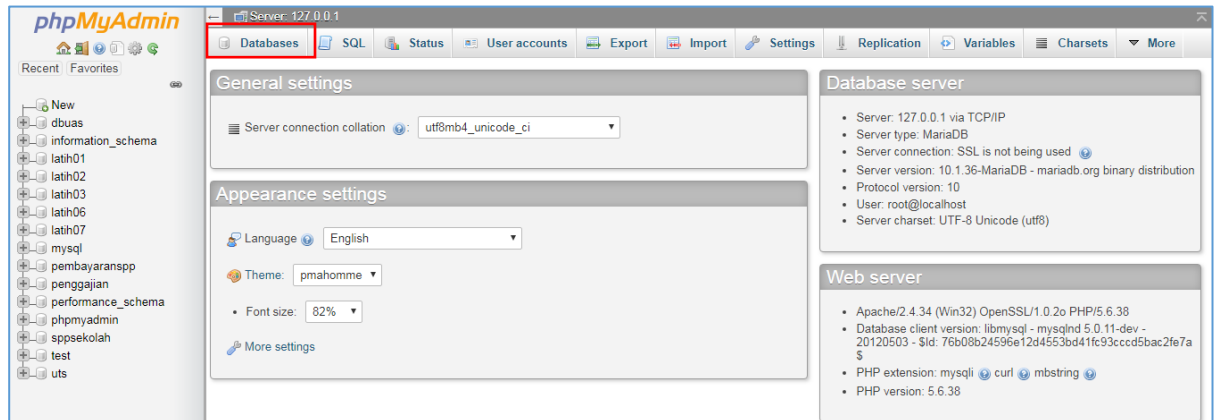

 Klik tab **Databases** untuk memulai membuat database dan import database. Pada bagian **Create Database**, ketikkan **sppsekolah** di dalam kotak isian Database name, kemudian klik tombol **Create**.

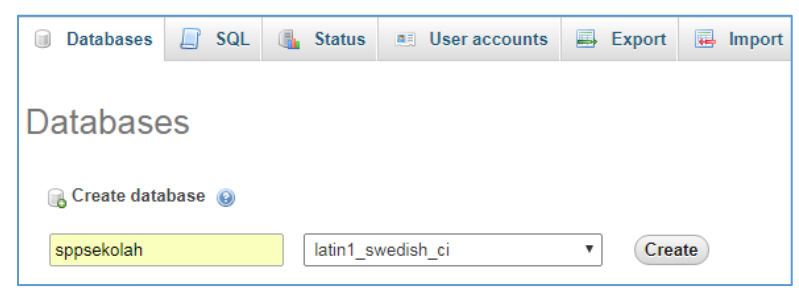

 Klik tab **Import**, klik tombol Choose File kemudian pilih file database **sppsekolah.sql** di CD Instalasi ini. Klik tombol **GO**.

# **7. Menjalankan Aplikasi Pelaporan PAUD**

*Setelah aplikasi web server dan database server di instal beserta import database sppsekolah. Selanjutnya Anda menjalankan aplikasi tersebut menggunakan browser dan mengetikan alamat* 

*http://localhost/boppaud*

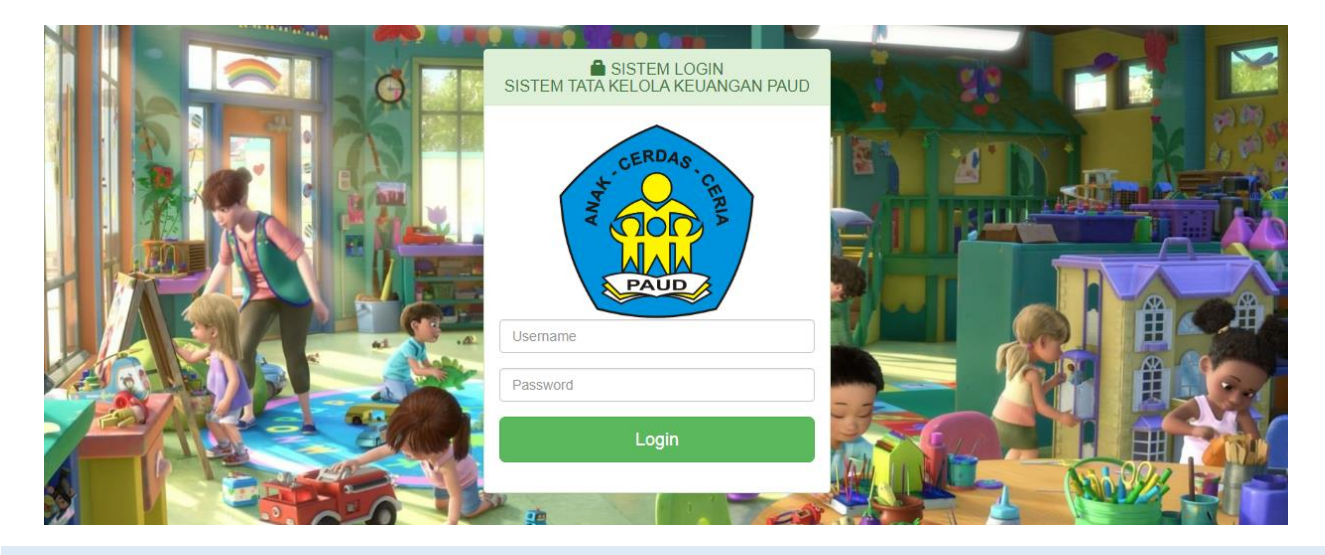

H *Maka akan muncul halaman tersebut di atas, maka aplikasi sudah siap digunakan.* 

# PETUNJUK PENGGUNAAN APLIKASI **APLIKASI SISTEM TATA KELOLA KEUANGAN PAUD**

*Menjalankan aplikasi pertama kali, gunakan salah satu browser yang sudah terinstall (GoogleChrome, Mozilla FireFox, Opera, dan lain-lain). Kemudian pada Address Bar, ketikkan alamat : http://localhost/boppaud*

*Tahap berikutnya adalah user harus login terlebih dahulu sebelum mulai menggunakan aplikasi, yaitu dengan mengisi Username dan Password.* 

*Username : admin dan Password : admin*

*Setelah mengisikan username dan password, klik tombol Login untuk masuk ke halaman utama dari aplikasi.*

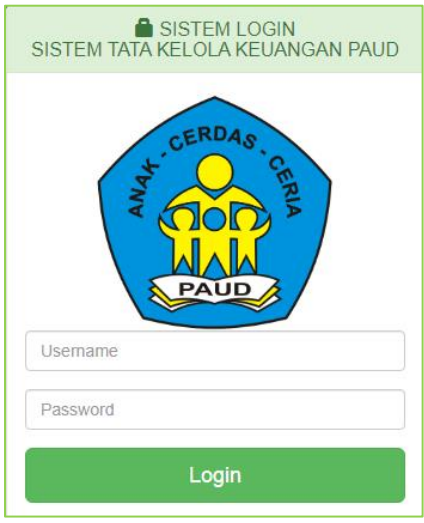

*Setelah user login, maka akan tampil halaman utama aplikasi Pelaporan BOP PAUD beserta menu*   $\vert \hspace{.06cm} \textbf{i} \hspace{.08cm} \vert$ *bar yang berada dibagian atas dari halaman tersebut.*

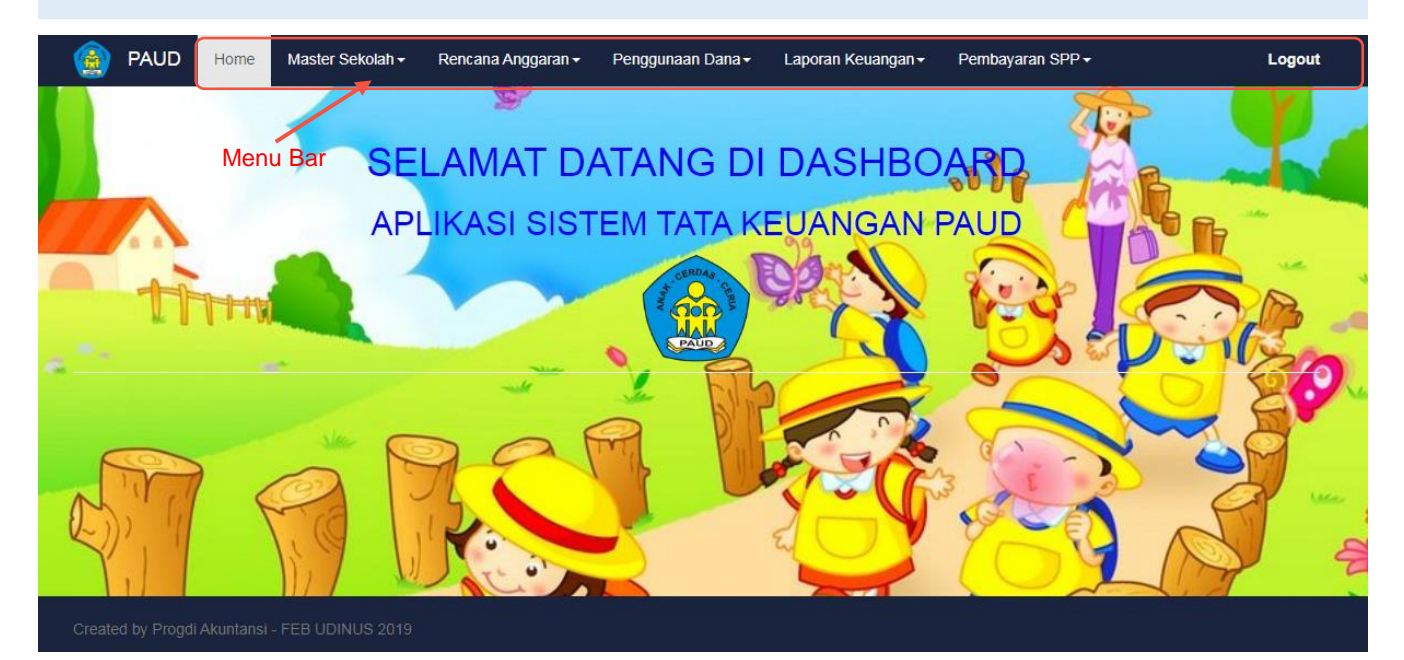

H *Tahapan pertama untuk menggunakan aplikasi adalah mengisi data profile sekolah, data siswa, data guru, data tabel spp, dan data komponen kegiatan. Untuk mengisi data-data tersebut, user dapat menggunakan menu Master Sekolah.*

#### *INPUT DATA SISWA*

#### *Klik menu Master Sekolah Data Siswa*

*Maka akan muncul halaman daftar data siswa yang sudah diinput, pada halaman tersebut user dapat menambah data, mengedit, dan menghapus data.*

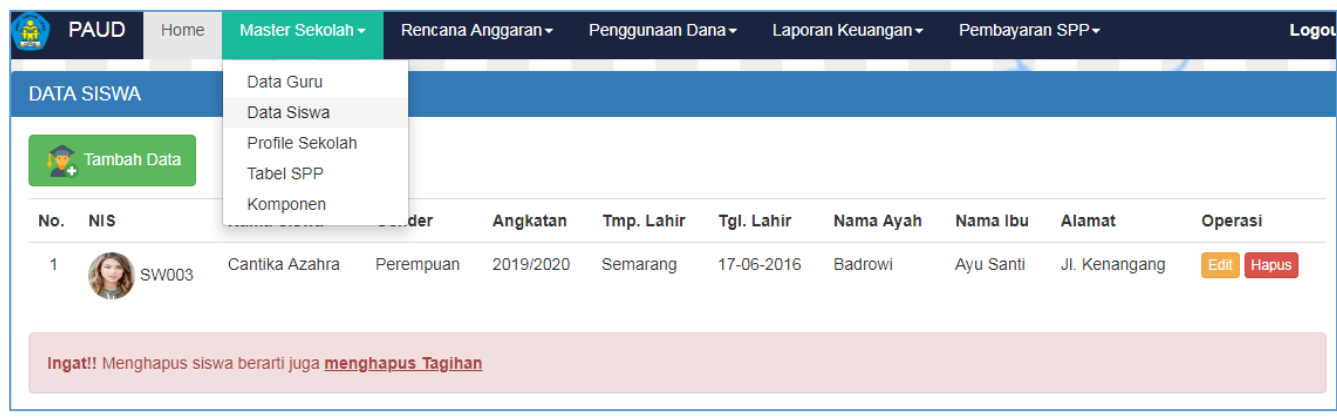

#### *INPUT DATA SISWA*

*Klik tombol Tambah Data untuk menambah data siswa*

*Isikan data-data untuk setiap siswa pada komponen isian yang tersedia*

*Untuk mengupload Foto Siswa, klik tombol Choose File pilih file foto siswa (JPG atau PNG) dan klik tombol OK*

*Klik tombol Simpan jika semua komponen isian telah diisi*

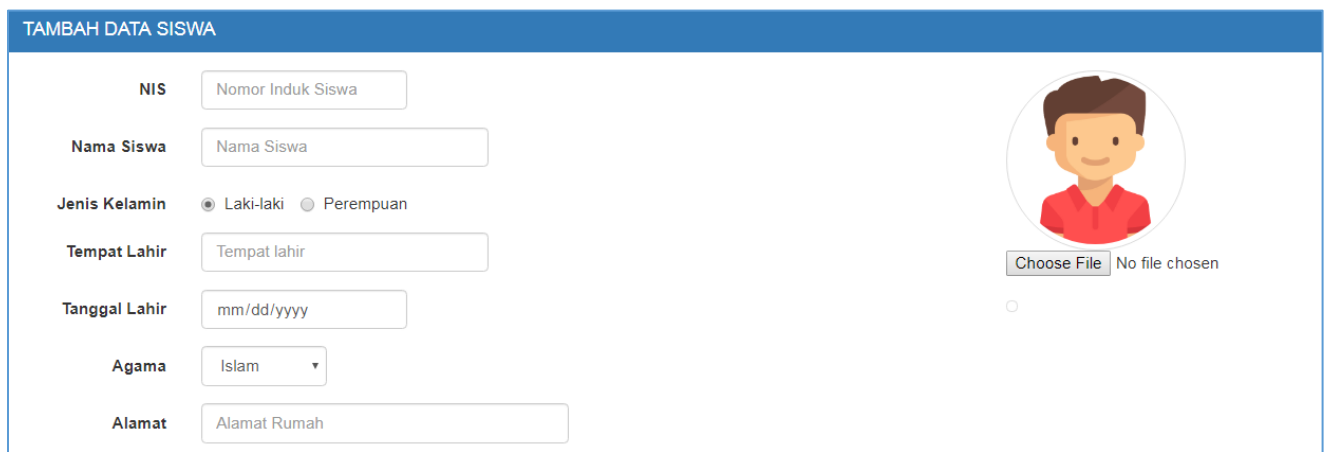

#### *INPUT DATA GURU*

*Klik menu Master Sekolah Data Guru*

*Maka akan muncul halaman daftar data guru yang sudah diinput, pada halaman tersebut user dapat menambah data, mengedit, dan menghapus data.*

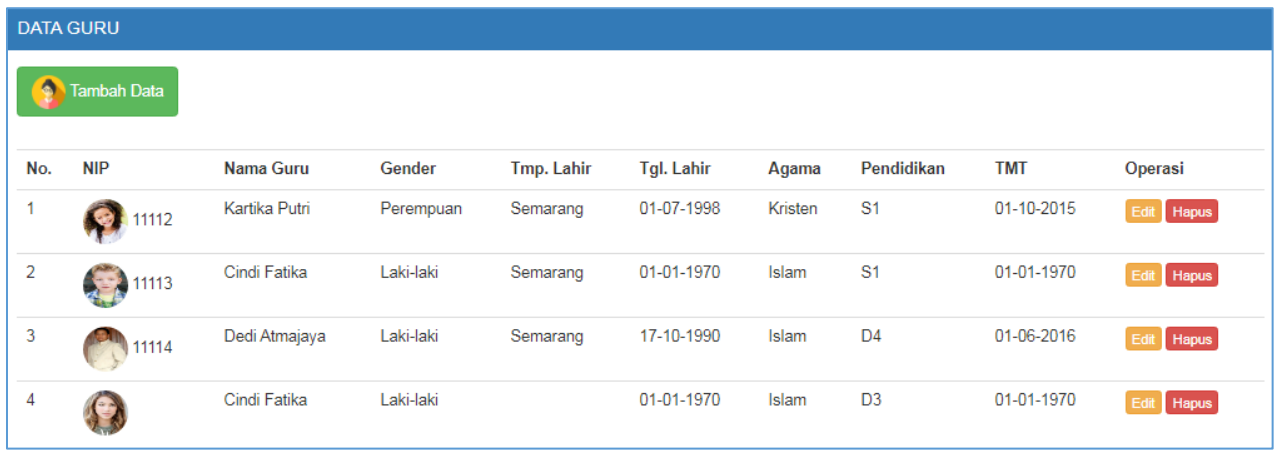

#### *INPUT DATA GURU*

*Klik tombol Tambah Data untuk menambah data guru*

*Isikan data-data untuk setiap guru pada komponen isian yang tersedia*

*Untuk mengupload foto guru, klik tombol Choose File pilih file foto guru (JPG atau PNG) dan klik tombol OK*

*Klik tombol Simpan jika semua komponen isian telah diisi*

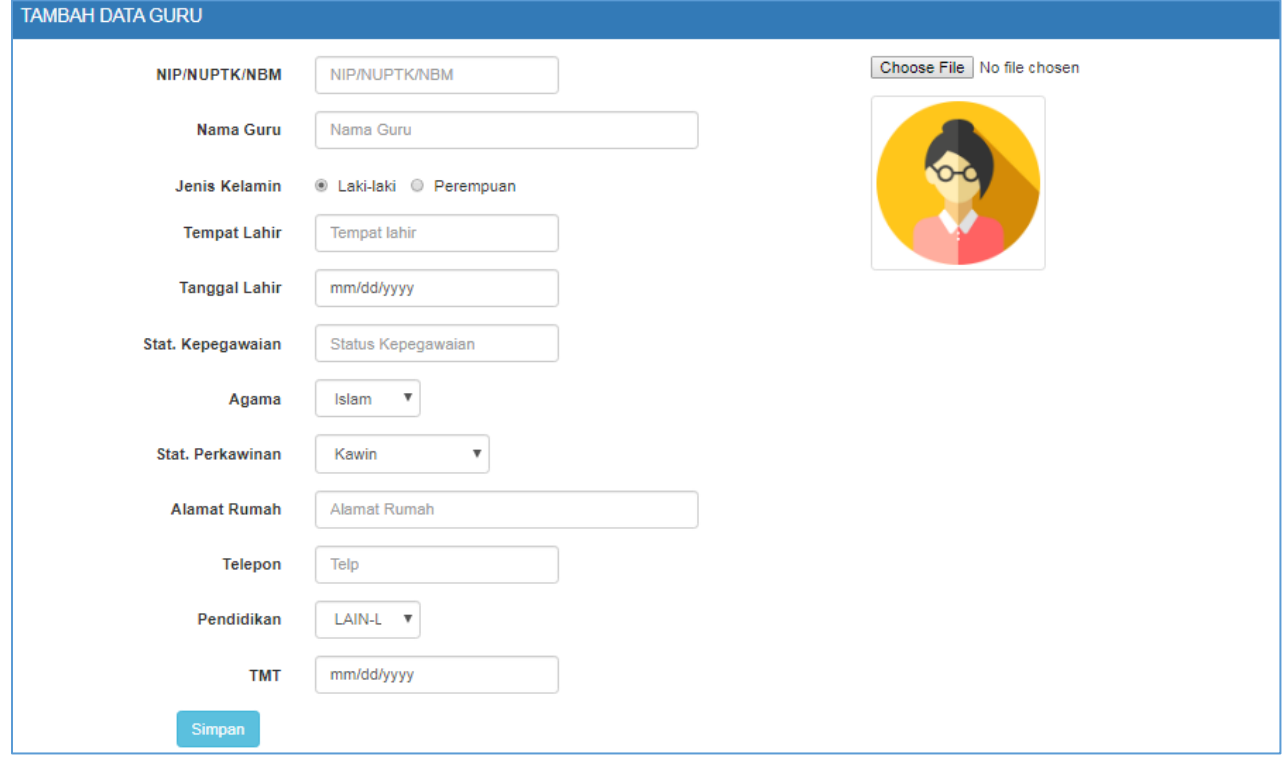

#### *INPUT DATA RENCANA ANGGARAN BOP PAUD*

*Pada menu ini user dapat mengisi data Rencana Anggaran Kegiatan Pembelajaran dan Bermain, Kegiatan Pendukung, Kegiatan Lainnya, dan Laporan Rencana Anggaran BOP PAUD.*

#### *Klik menu Rencana Anggaran Kegiatan Pembelajaran dan Bermain*

*Maka akan muncul halaman daftar data Rencanan Anggaran Kegiatan Pembelajaran dan Bermain yang sudah diinput, pada halaman tersebut user dapat menambah data, mengedit, dan menghapus data.*

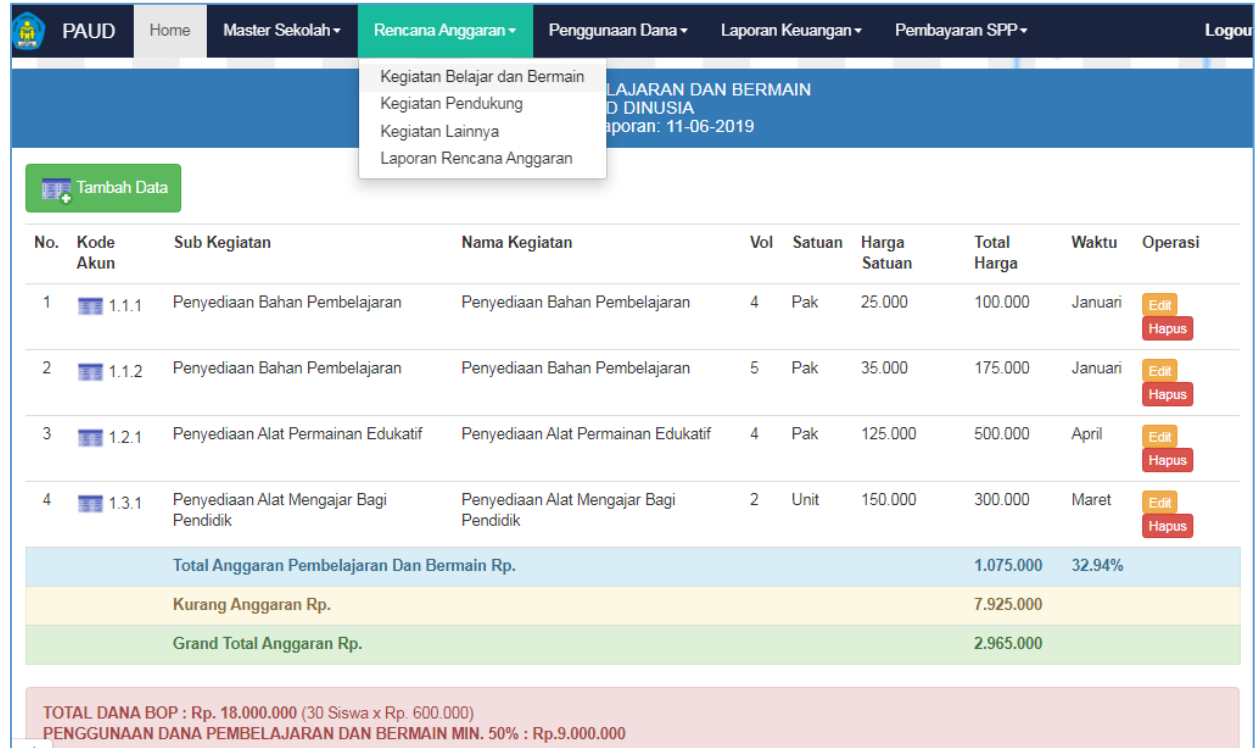

*Klik tombo Tambah untuk input data tambahan mengenai anggaran jenis Kegiatan Pembelajaran dan Bermain. Klik tombol Simpan untuk menyimpan data rencana anggaran kegiatan Pembelajaran dan Bermain.*

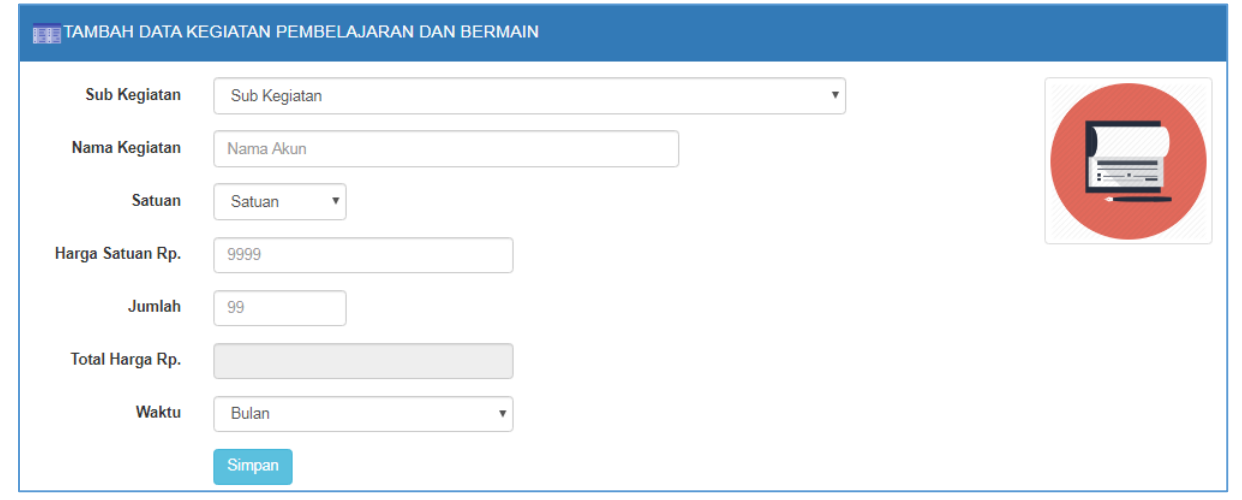

#### *Untuk input data Rencana Kegiatan Pendukung dan Kegiatan Lainnya, lakukan hal yang sama seperti halnya input data Rencana Kegiatan Pembelajaran dan Bermain.*

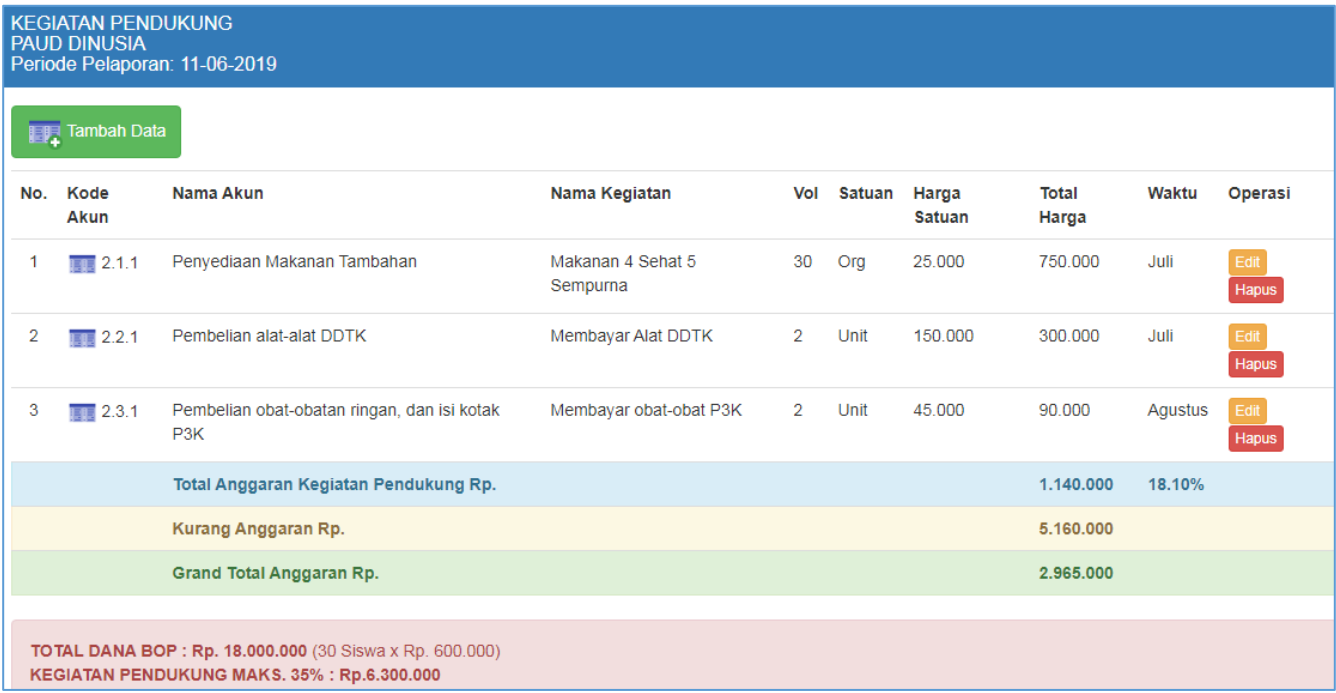

*Untuk menampilkan Laporan Rencana Anggaran Kegiatan Pendukung, Kegiatan Lainnya, dan Kegiatan Pembelajaran dan Bermain.*

*Klik menu Rencana Anggaran Laporan Rencana Anggaran*

*Klik tombol Unduh Excel untuk mengunduh Laporan Rencanan Anggaran dengan Format Excel.* 

# RENCANAN KEGIATAN DAN ANGGARAN SATUAN (RKAS) PAUD<br>TAHUN ANGGARAN 2019<br>PAUD DINUSIA

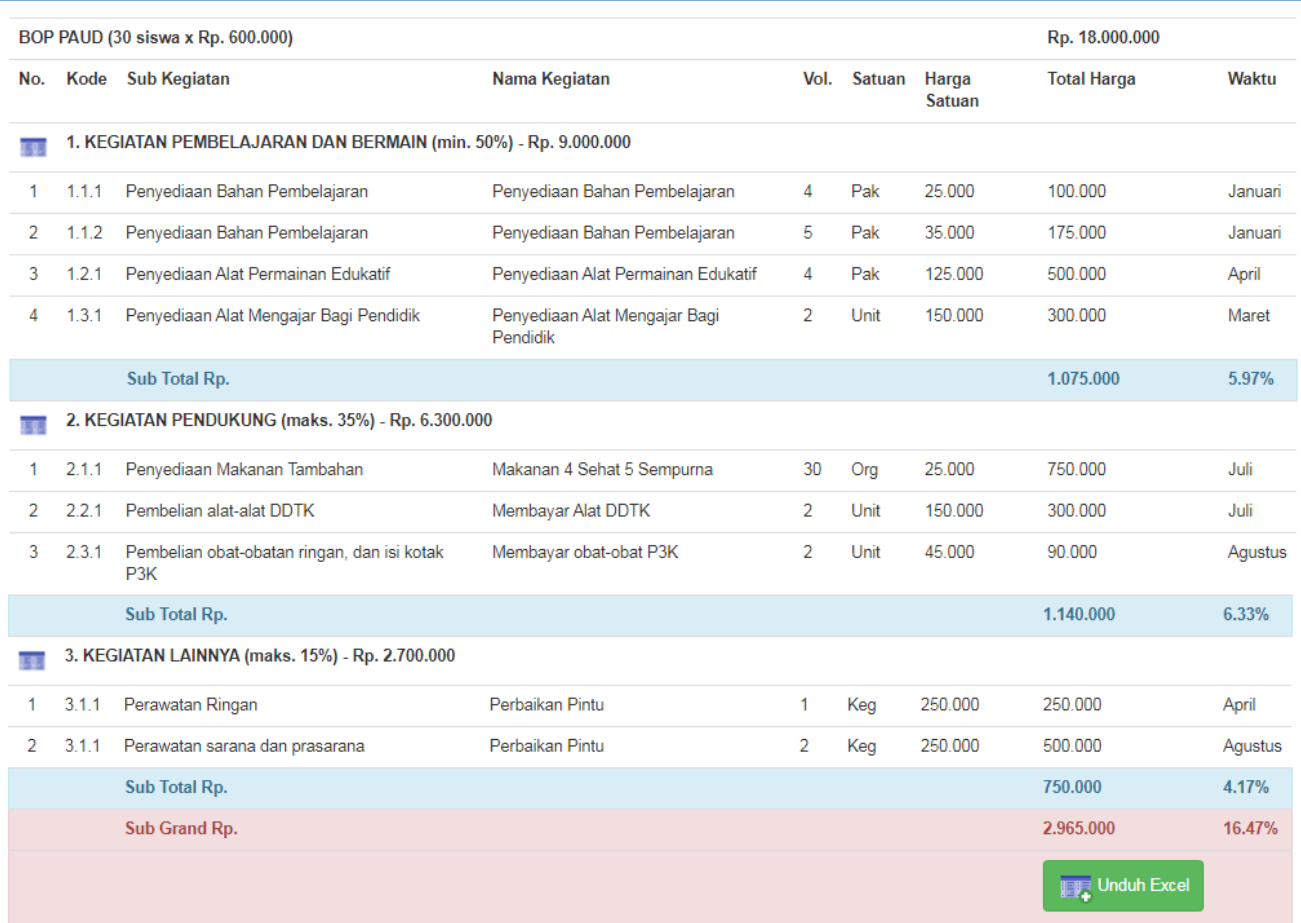

#### *INPUT DATA PENGGUNAAN DANA ANGGARAN BOP PAUD*

*Pada menu ini user dapat mengisi data Penggunaan Anggaran Kegiatan Pembelajaran dan Bermain, Kegiatan Pendukung, Kegiatan Lainnya, dan Laporan Rencana Anggaran BOP PAUD.*

#### *Klik menu Penggunaan Dana Kegiatan Pembelajaran dan Bermain*

*Maka akan muncul halaman daftar data Penggunaan Dana Anggaran Kegiatan yang sudah diinput, pada halaman tersebut user dapat menambah data, mengedit, dan menghapus data.*

*Untuk input data penggunaan dana anggaran, user dapat meng-upload file bukti* 

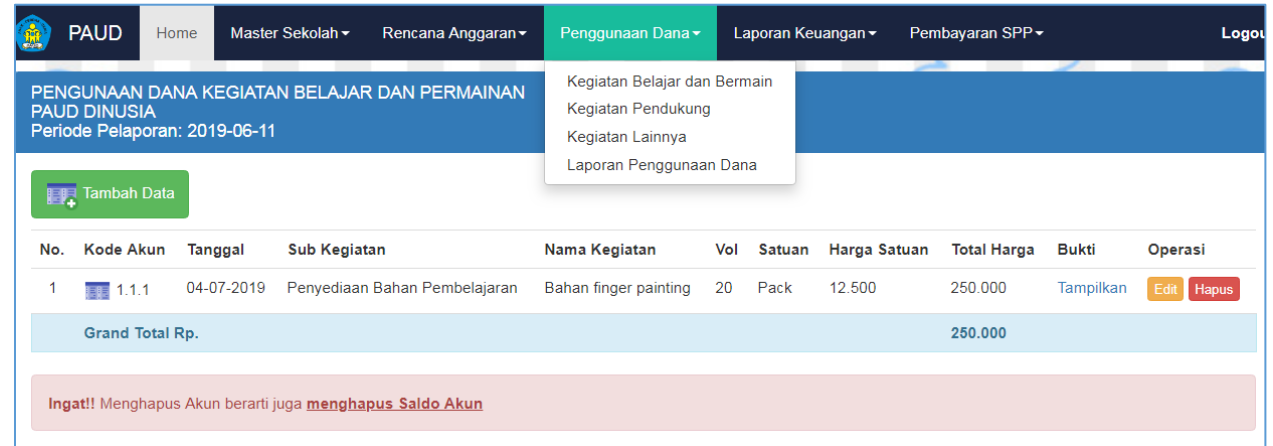

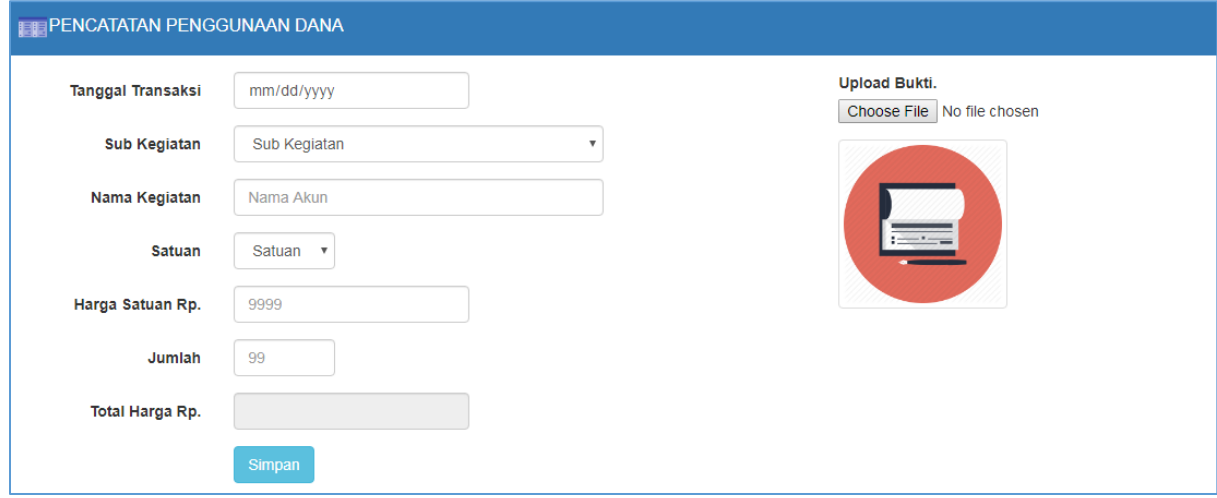

*Lakukan hal yang sama untuk penggunaan dana Kegiatan Pendukung dan Kegiatan Lainnya.*

*Klik menu Penggunaan Dana Kegiatan Pendukung* atau

Klik menu **Penggunaan Dana Kegiatan lainnya**

*Maka akan muncul halaman daftar data Penggunaan Dana Anggaran Kegiatan Pendukung atau Kegiatan lainnya yang sudah diinput, pada halaman tersebut user dapat menambah data, mengedit, dan menghapus data.*

*Untuk input data penggunaan dana anggaran, user dapat meng-upload file bukti* 

#### *LAPORAN DATA PENGGUNAAN DANA*

*Laporan penggunaan dana anggaran BOP PAUD dari ketiga kegiatan tersebut di atas dapat ditampilkan dengan perintah.*

#### *Klik menu Penggunaan Dana Laporan Penggunaan Dana*

*Maka akan muncul laporan penggunaan dana anggaran BOP PAUD dari kegiatan belajar mengajar, kegiatan pendukung, dan kegiatan lainnya.* 

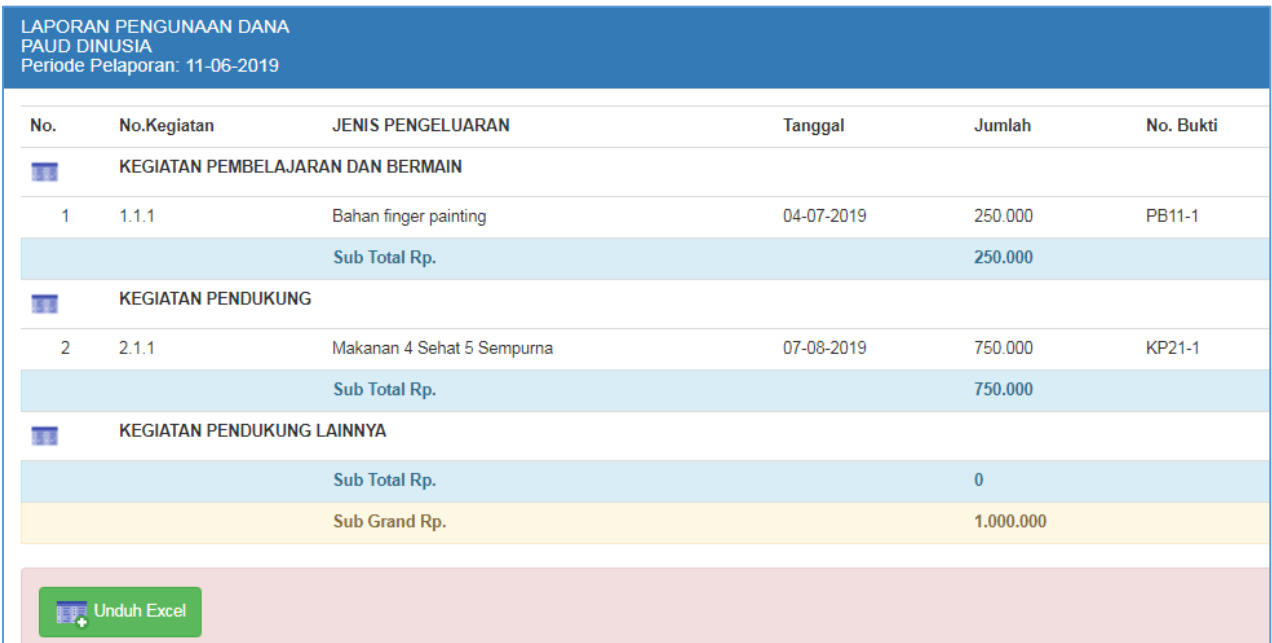

#### *INPUT TRANSAKSI PEMBAYARAN SPP*

#### *Klik menu Pembayaran SPP Pembayaran SPP*

*Maka akan muncul halaman di mana user mengisi nomor induk siswa, kemudian akan muncul daftar tagihan SPP siswa.*

*Klik tombol Bayar untuk melakukan transaksi pembayaran SPP*

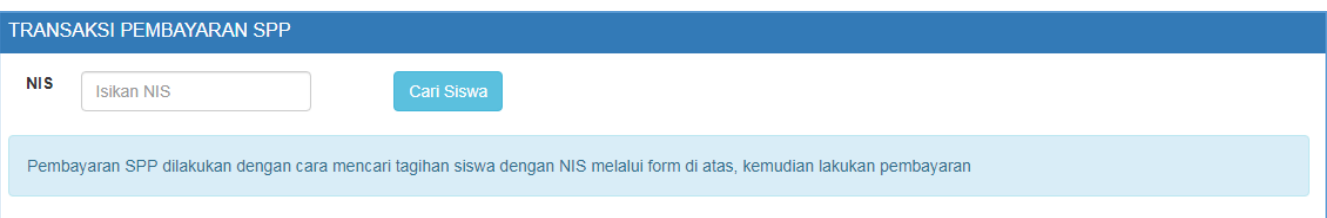

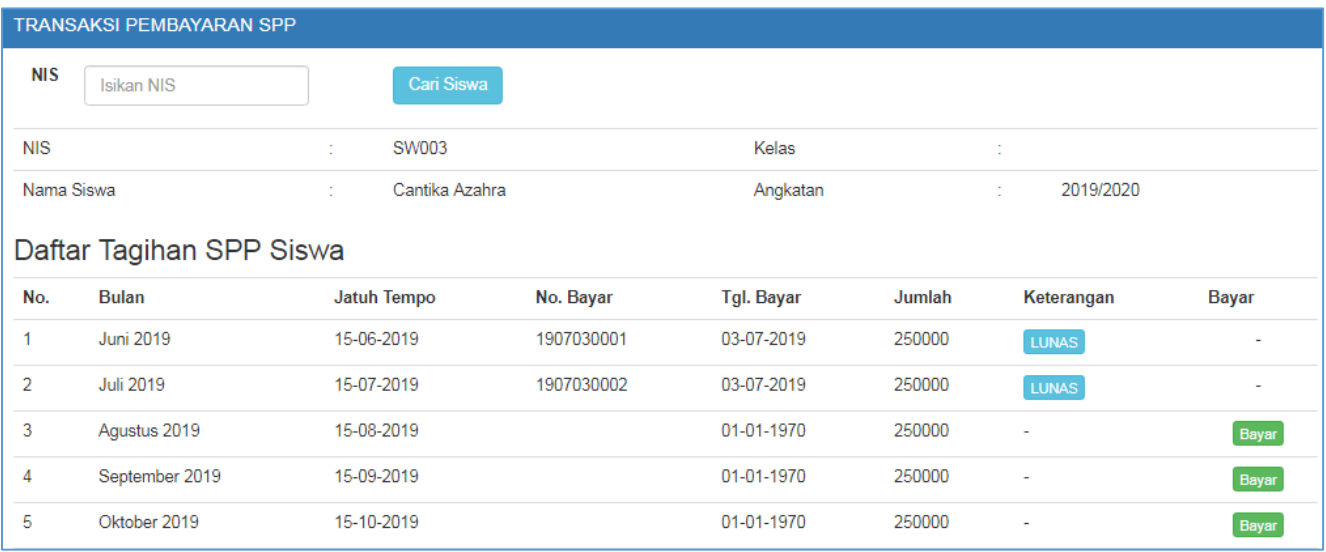

#### *INPUT DATA LAPORAN KEUANGAN PAUD*

*Pada menu ini user dapat mengisi data mengenai Laporan Keuangan, seperti Data Akun, Transaksi Kas Masuk, Transaksi Kas Keluar, dan Transaksi Non Kas. Pada menu user juga dapat menampilkan Laporan Posisi Keuangan dan Laporan Aktivitas.*

*Sebelum menggunakan fasilitas Laporan Keuangan, user harus mengisi Data Akun dan Saldo Awal terlebih dahulu. Adapun perintah untuk menampilkan Data Akun*

#### *Klik menu Laporan Keuangan Data Akun*

*Maka akan muncul halaman daftar Data Akun beserta Saldo Awal yang sudah diinput, pada halaman tersebut user dapat menambah data, mengedit, dan menghapus data.*

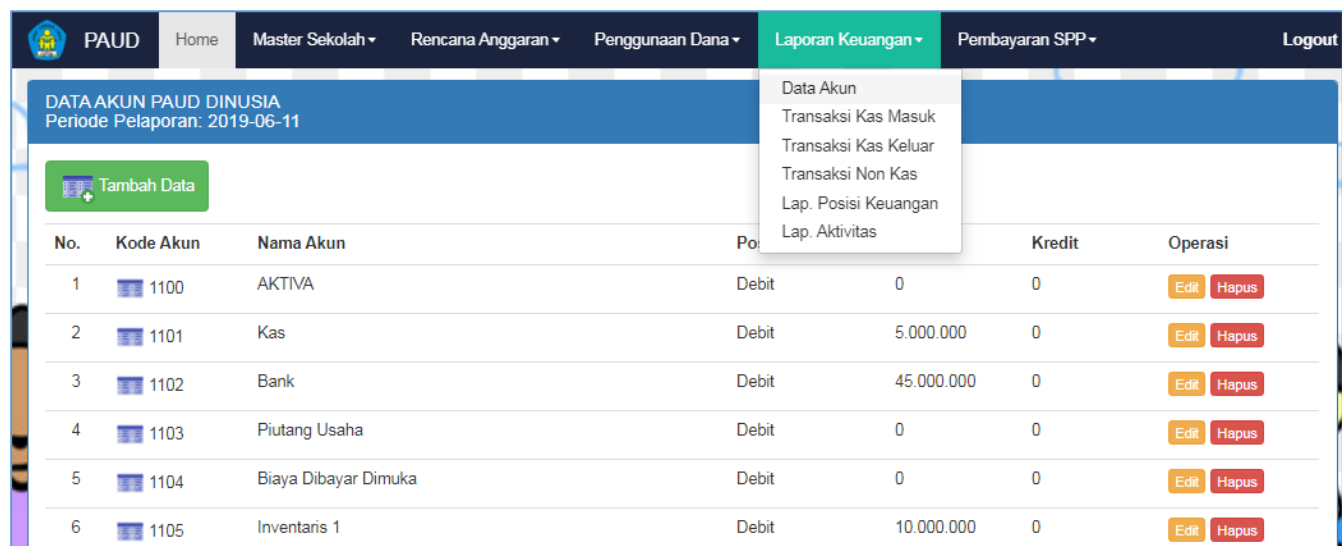

#### Data Akun

#### *Menambah Akun*

#### *Klik menu Laporan Keuangan Data Akun Tambah Data*

*Maka akan muncul halaman form tambah data akun yang terdiri dari 4 isian, yaitu Kode Akun, Nama Akun, Posisi Saldo, dan jumlah nominal Saldo (saldo awal).*

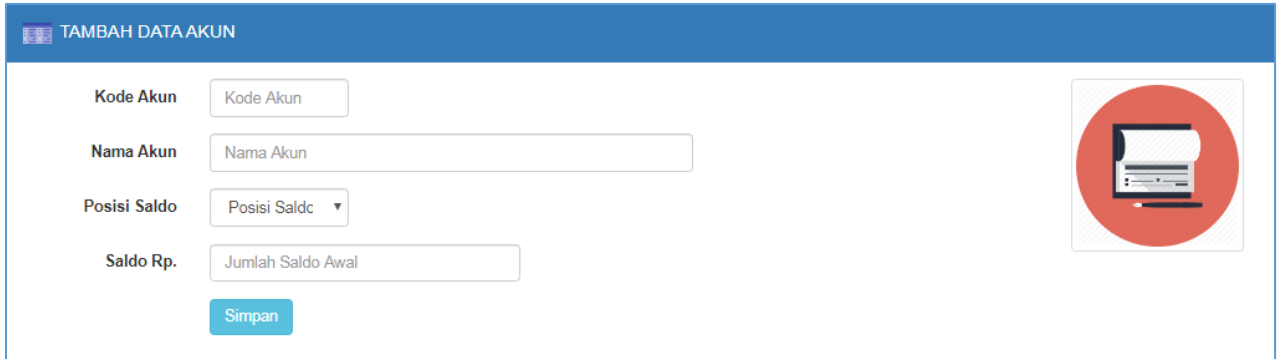

#### *Input Data Transaksi Kas*

#### *Klik menu Laporan Keuangan Transaksi Kas Masuk*

*Maka akan muncul halaman daftar Transaksi Kas Masuk yang telah diinput, di mana data transaksi tersebut dapat di edit dan di hapus.*

*Untuk menambah data transaksi kas masuk, klik tombol Tambah untuk menampilkan form isian transaksi.* 

*Lakukan Hal yang sama untuk data Transaksi Kas Keluar dan Transaksi Non Kas.*

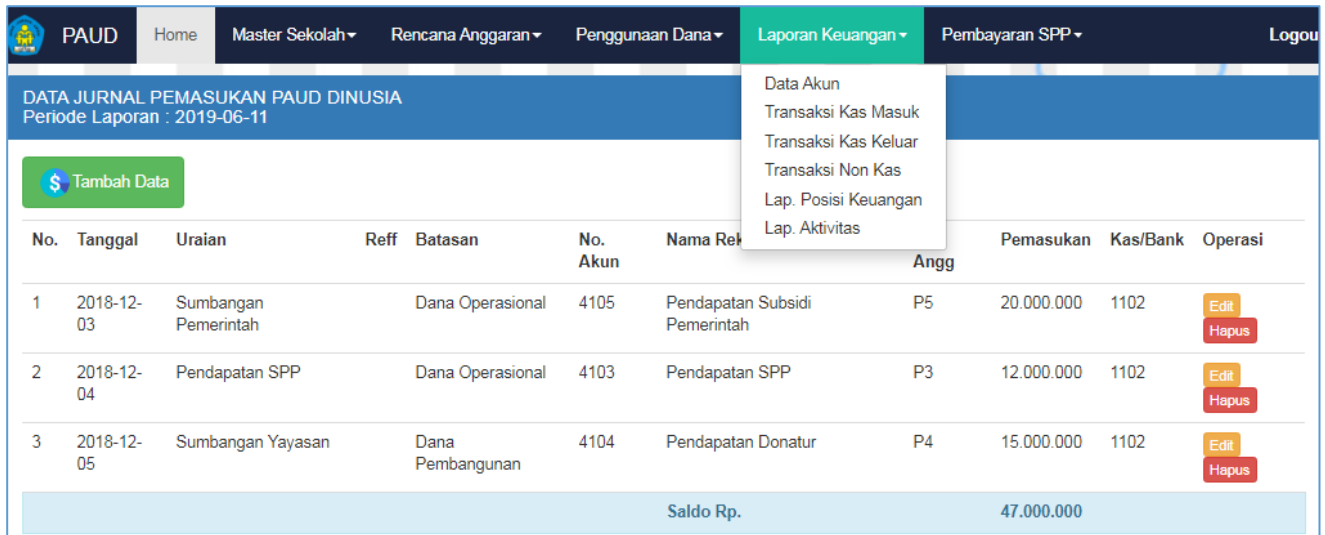

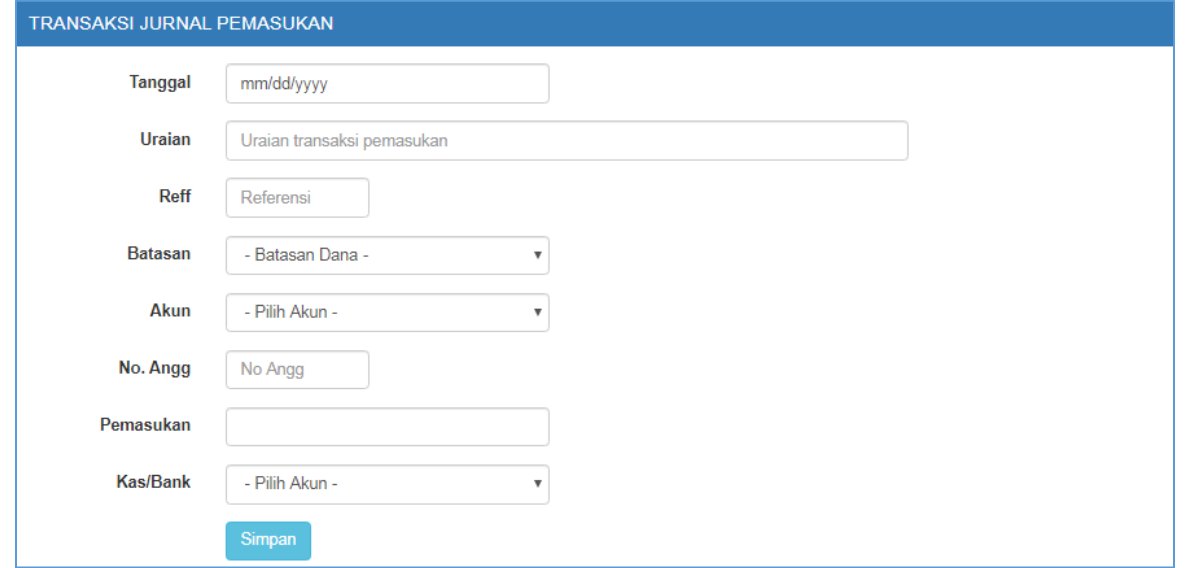

*Menampilkan Laporan Keuangan (Lap. Posisi Keuangan dan Lap. Aktivitas)*

*Klik menu Laporan Keuangan Lap. Posisi Keuangan*

*Maka akan muncul halaman daftar Laporan Posisi Keuangan.*

*Klik menu Laporan Keuangan Lap. Aktivitas*

*Maka akan muncul halaman daftar Laporan Aktivitas.*

*Klik tombol Unduh Excel untuk mengunduh Laporan Keuangan dengan format Excel.*

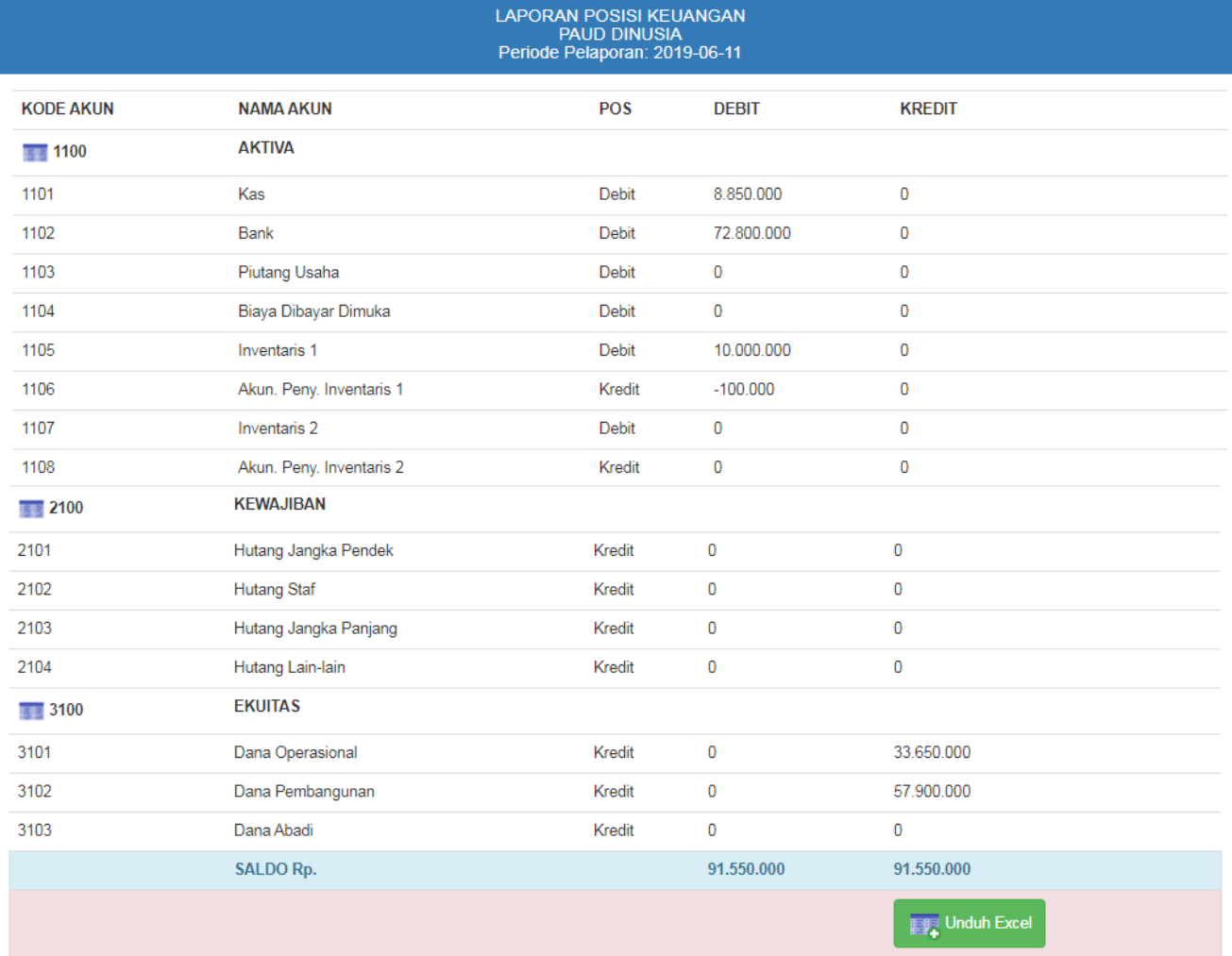